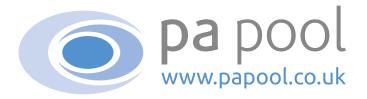

### How to use PA Pool...

We've tried to make the website as user friendly as possible, but if you have any questions we hope this guide helps!

#### Contents:

- 02 My PA Pool dashboard
- 03 My Profile
- 05 Searching for PAs
- 06 Search results
- 07 Viewing PA profiles
- 08 Shorlisting PA Profiles
- 09 Messaging potential PAs
- 10 My Email
- 11 My Subscriptions
- 12 Subscribing
- 13 My Shift Calendar
- 14 My Settings
- 15 Rating a PA
- 16 Emergency PA
- 17 Premium PA

**UPDATED MARCH 2023** 

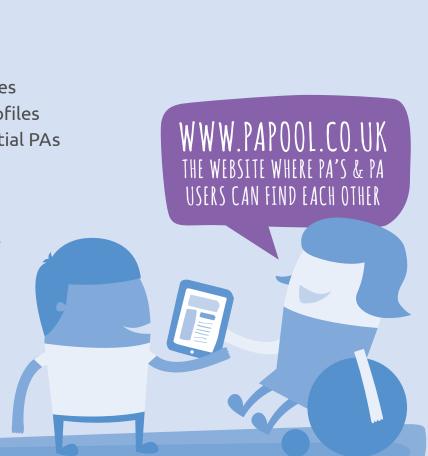

## My PA Pool dashboard...

#### Here you can find:

- My Emails this shows a summary of your latest email messages, you can read or delete them from here
- 2 My Searches this shows a summary of your saved searches, you can select these searches and remove them from here
- 3 My Shortlist this shows a summary of your shortlisted PAs. You can view their profile, message or delete them from here
- 4 You can access your full lists of emails, saved searches and shortlisted PAs by clicking the My Email tab from the top menu and selecting from the drop down menu
- 5 Change Status lets potential PAs know when you are looking to employ and when you are not. Your profile colour will show green for "I'm Looking" which means you are looking for a PA, or Blue for "I'm Sorted" which means you are not. Simply click the button to change your status
- 6 Hide Profile hides you from other members. Click the blue button to hide, click the red button to make it visible
- Your Subscriptions a summary of your current subscription status and how many days remain
- 8 **Profile Views** this shows number of times your profile has been viewed by other members

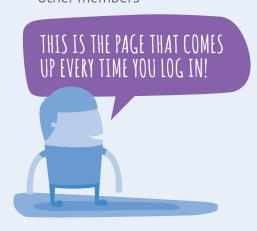

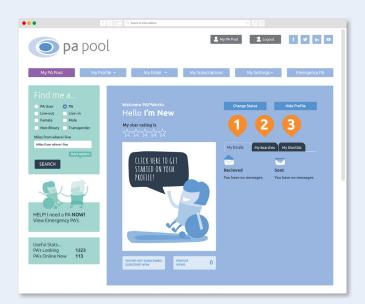

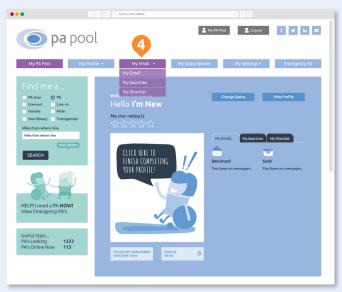

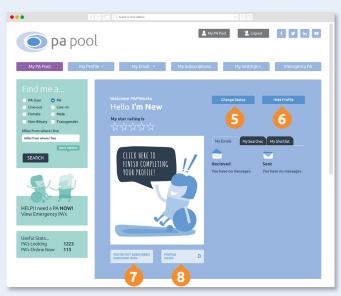

### My Profile menu tab...

Once you have registered you will need to complete your profile which explains about you and your PA requirements. *Please note, if your profile has not been approved, other members won't see you and you will be unable to send and receive email messages* 

- 1 Click on the My Profile tab from the top menu and select Edit My Profile from the drop down menu
- 2 Complete the relevant information in each of the sections: My Basics, About Me, More About Me, Job Basics & Job Details ensuring you click the Save button at the end of each section before proceeding to the next

Please note for security reasons we do not allow information such as telephone numbers, addresses, URL's or email addresses to be included in your profile.

- To upload a photo of yourself, under Display Image, click Choose File. A pop up window will then appear and you need to locate your photo file and click Choose. Images must be under 10MB in size, and be in either PNG or JPG format.
- 4 Click the **Save and Continue** button at the end of each section and then on the last section click the **Save** button and Admin will approve the content within 24hrs

Every time you make a change to your photo or any free field in your profile it will automatically be sent to Admin for approval

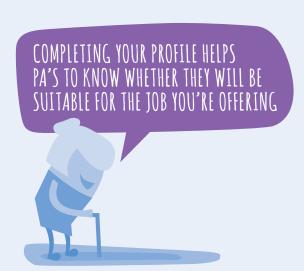

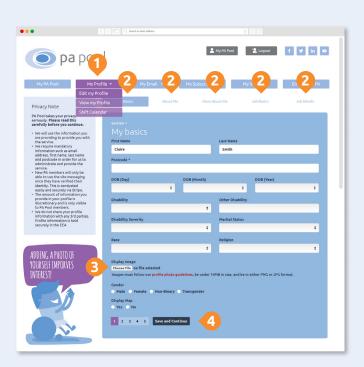

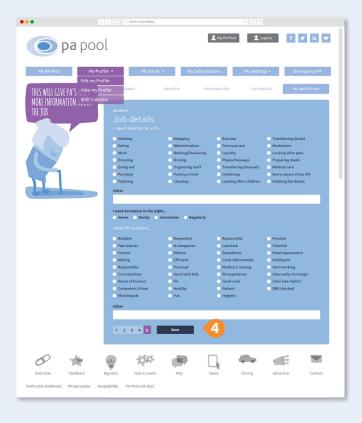

# My Profile menu tab...

5 You can View or Edit your profile at any time by selecting these options from the My Profile drop down menu

Every time you make a change to your photo or any free field in your profile it will automatically be sent to Admin for approval

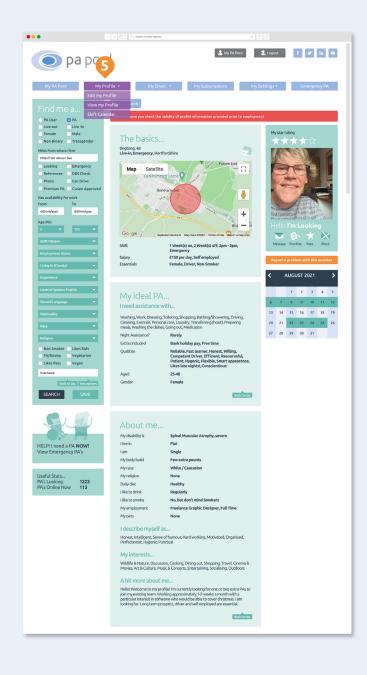

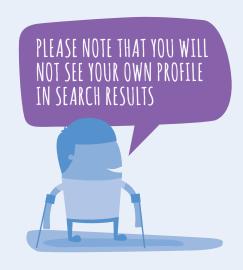

## Searching for PAs...

- 1 Complete the **Find me a...** basic search form, all fields are optional
- 2 Click **More Options** if you require more detailed search criteria
- 3 Once you've completed the form, click **Search** to bring up PAs who match your specifications
- 4 You can **Save** search criteria so that next time you can do the same search without having to complete the form again.
- A summary of your **Saved searches** will appear in under the **My Searches tab**. You can search at any time using your saved search criteria by clicking the **Search button**. You can also delete the saved search by clicking the **X**
- The full list of your **Saved Searches** can be accessed by selecting **My Searches** from the **My Email drop down menu**. You can search at any time using your saved search criteria by clicking the **blue Search link**. You can also delete the saved search by clicking the **Delete button**

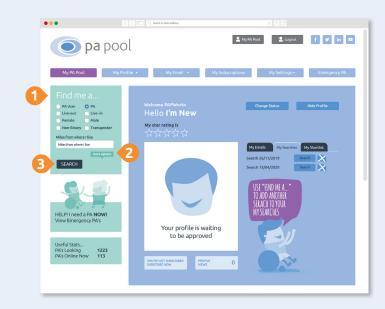

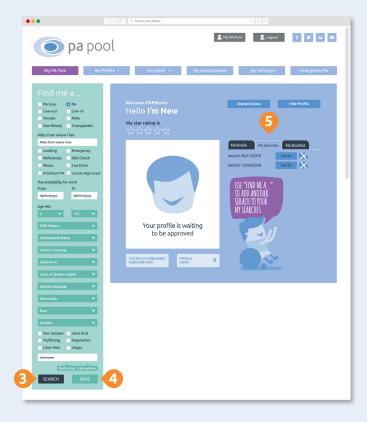

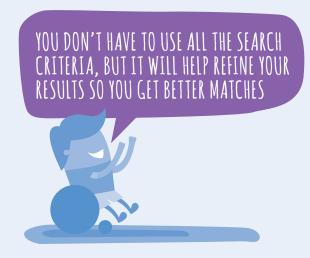

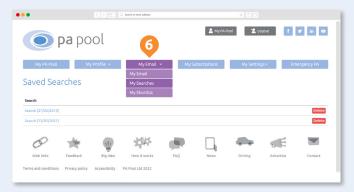

### Search results...

When your search results are displayed you can see basic information about each PA such as whether they are currently Looking (green), Sorted (blue) or Premium PA (gold), Username, their Age, Shift type and Location

- 1 Summary clicking this shows further useful information to help you decide whether or not you feel the PA fits your needs
- 2 Shortlist clicking this adds the PA to your shortlist so you can easily access in future
- 3 Message clicking this enables you to send the PA an email message
- The Summary shows information such as Shift preference, preferred Employment Status and the extras they can offer. The stars show their member Rating. You can also view the Full Profile from here. Other information such as the date they joined PA Pool and when they last logged in are located at the top. To close this window click the X in the top right corner
- 5 You can order the search results by Last Login date or Age

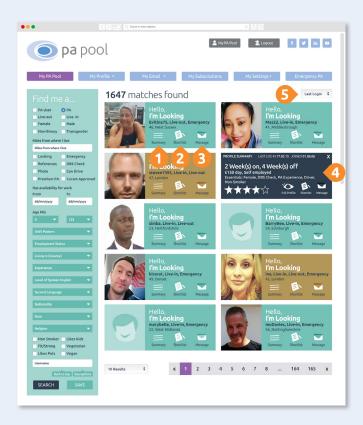

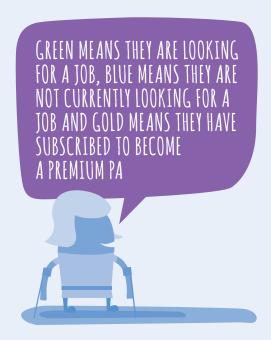

# Viewing PA profiles...

Here you can read the complete profile of a PA and:

1 Message - clicking this enables you to send the PA an email message (you need to be subscribed to message PAs)

**Shortlist** - clicking this adds the PA to your shortlist so you can easily access at a later date

**Rate** - clicking this allows you to give a PA you've worked with a detailed 1-5 star rating

**Block** - clicking this prevents the member from appearing in your searches

- If you ever experience a problem with a particular member you can report the situation to us by clicking the **Report a problem with this member button**. A report email will be generated, please give as much detail about the situation as possible and send the email. We will then investigate the matter.
- If a PA has a 'Curam Approved' badge displayed on their profile it means they have been checked, vetted and video interviewed by Curam Care.
- 4 Click **Back to Search** to return to the search gallery

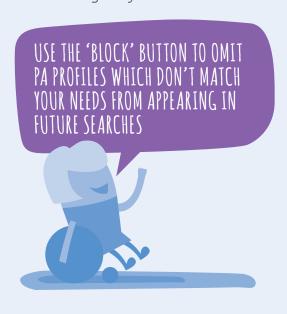

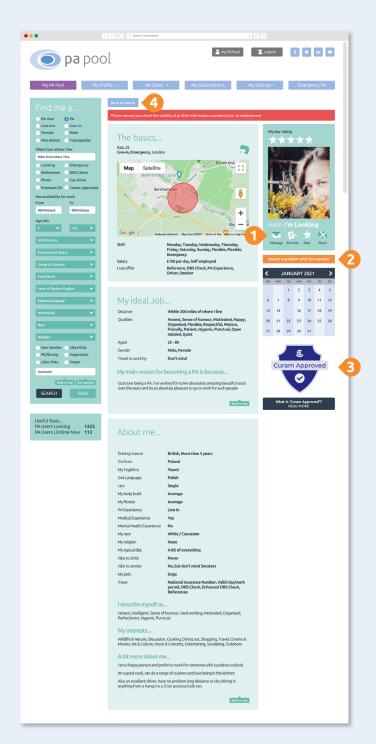

# Shortlisting PA profiles...

- 1 Shortlist You can add the profiles of PAs to your shortlist so that they are easily accessible when you want to contact them
- 2 You can access your PA **Shortlist** from your **My PA Pool** dashboard, plus view the profile of each PA and message them, or remove them from your list.
- You can also access and manage your PA Shortlist from your My Email dropdown menu

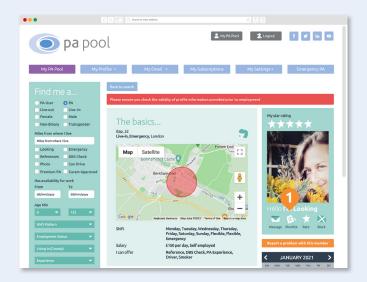

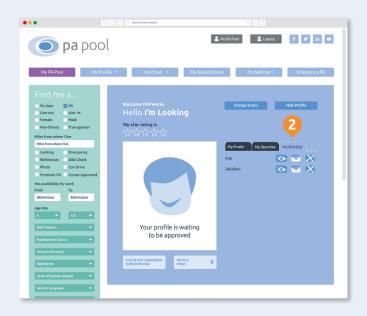

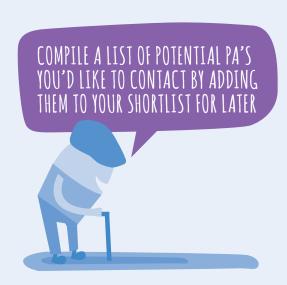

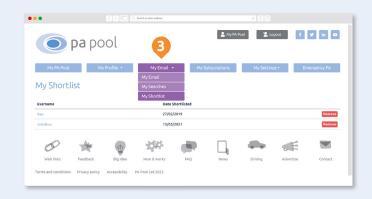

### Messaging potential PAs...

- 1 When your search results are displayed you can click the **Message icon** (you need to be subscribed to message PAs)
- When you view their full profile you can click the **Message icon** here (you need to be subscribed to message PAs)
- When you click the **Message icon** a new email message window will open. Simply compose your message and click **Send**.

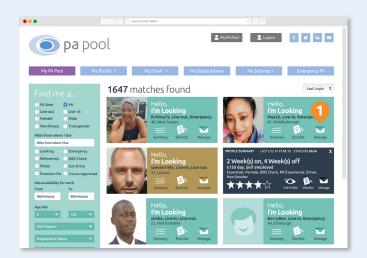

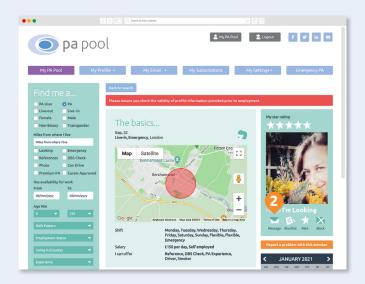

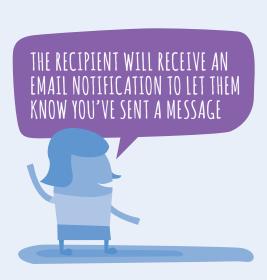

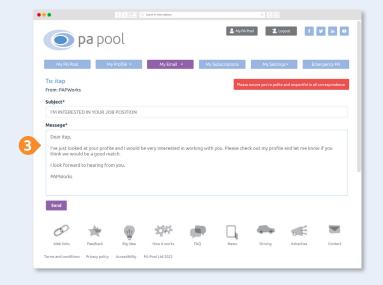

# My Email menu tab...

#### Here you can find:

- 1 Your **Inbox** displays all the messages you've received. Unread messages are highlighted in purple
- Your Sent mailbox contains all the messages you've sent. Unread messages are highlighted in purple
- 3 Archived messages contains all the messages you've deleted
- Once you've clicked to read an email, you can View PA profile of the sender, Reply, Delete or Report the message
- When you click the **Reply** a new email message window will open. Simply compose your message and click **Send.**
- There is also the option to send a Quick Reply these are a selection of pre-composed messages. Select the appropriate message by clicking Use Message.

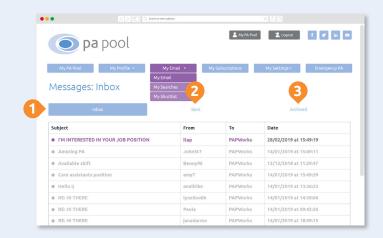

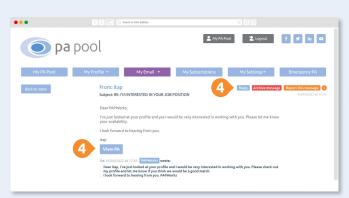

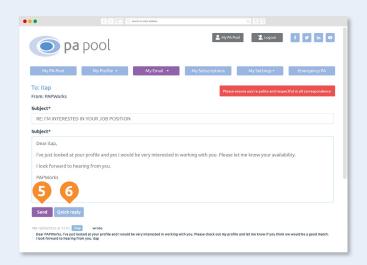

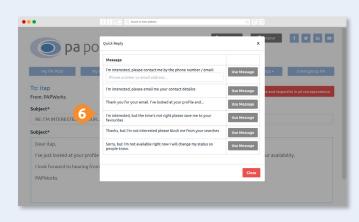

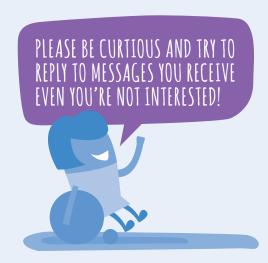

# My Subscriptions menu tab...

- My Subscriptions this page details your subscription history, including the expiry dates
- 2 You can create a new subscription or update your payment details by clicking the **Subscribe Now** button

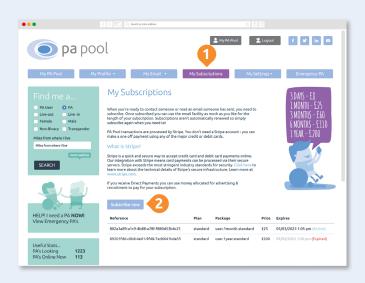

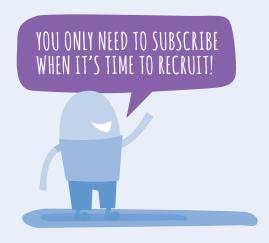

## Subscribing...

### Taking out a subscription allows you to send and read email messages.

PA Pool transactions are processed by Stripe. You don't need a Stripe account - you can make a subscription payment using any of the major credit or debit cards. Subscriptions are not automatically renewed, so when your subscription expires you will need to re-subscribe whenever you are next recruiting a PA

- 1 Click the **Subscribe** button next to your chosen duration
- Click the Confirm Payment. Payment will then be taken from your designated card and you will now be able to send and read emails
- Once you have confirmed payment you will receive a receipt via email from Stripe. Please check your junk / spam folder if you do not receive it

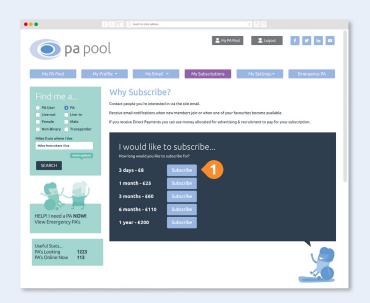

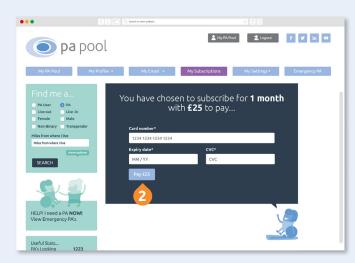

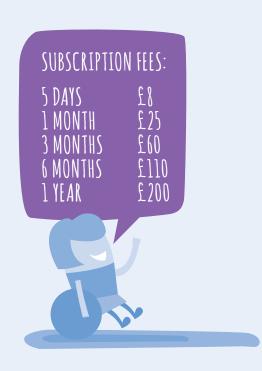

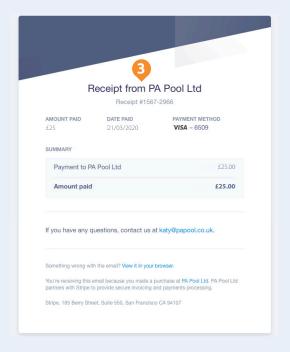

# My Shift Calendar...

#### Here you can find:

- My Shift Calendar create a shift calendar showing when you need cover so that PAs can match their availability with yours. Simply click the dates to turn them green and show when you need a PA. Click again to turn off.
- You can then save this to your profile and also print the page
- 3 Your **Shift Calendar** will be visible on your profile

**Please note:** only Premium PAs can create their own shift calendar and view the shift calendars of PA Users. You can search by availability dates in the search form

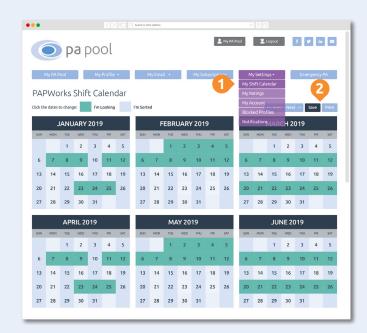

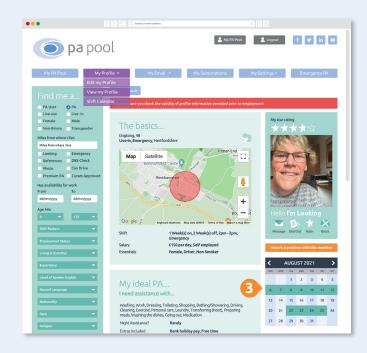

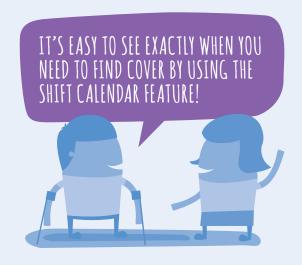

# My Settings menu tab...

Here you can also find:

1 My Ratings - shows the PAs you have rated and also the ratings PAs have given you. This page allows you to Edit or Remove ratings you've given to PAs. You can also Dispute ratings which have been given to you by PAs you have not worked with

**Please note:** Ratings are only to be given to members you've worked with

- 2 My Account details the email address and password you registered with. You can change your email address or password at any time by re-entering the details and clicking Save Details. You can also hide your shift calendar from members.
- 3 **Blocked Profiles** this page displays all the PA members you have blocked from your searches. To reinstate them in searches click the **Remove** button
- 4 Notifications here you can opt in or opt out to automated and marketing emails sent by PA Pool. Click the Save Preferences button after amending

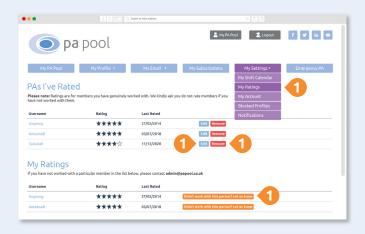

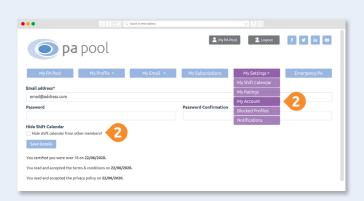

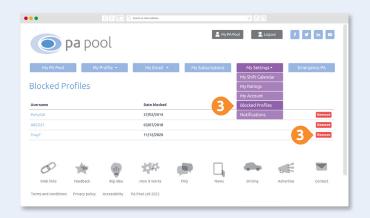

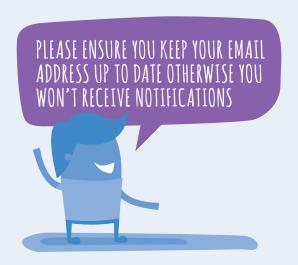

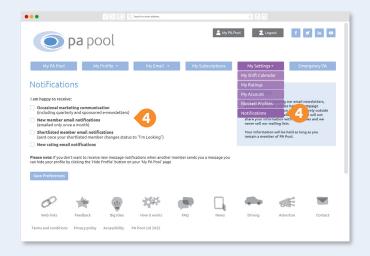

### Rating a PA...

Give a rating on your experience working with a PA

- Rate Here you can rate a PA you've worked with
- 2 Simply complete the dates of employment
- 3 Then give a star rating for various aspects of the employment experience by filling in the form
- 4 View Ratings Simply click the 'My star rating' on a PA's profile to view their full list of ratings

**Please note:** Ratings are only to be given to members you've worked with

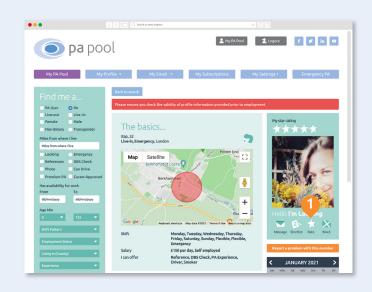

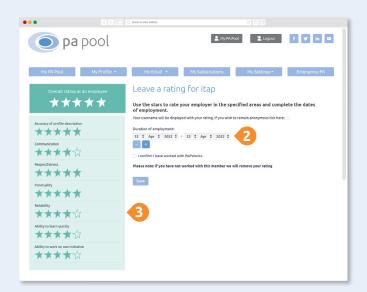

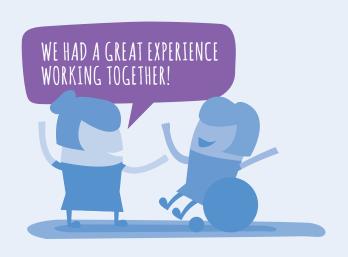

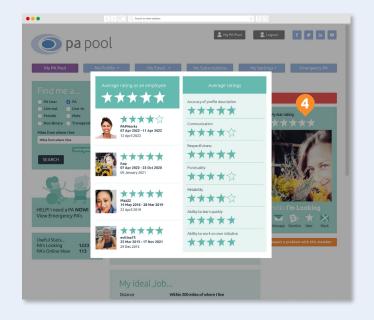

### Emergency PA menu tab...

PAs who are urgently looking for work can subscribe to be featured on this page

- 1 Emergency PA If you need to find a PA in an emergency, this page displays a list of PAs who are urgently looking for work
- 2 You can also access the Emergency PA page by clicking this graphic

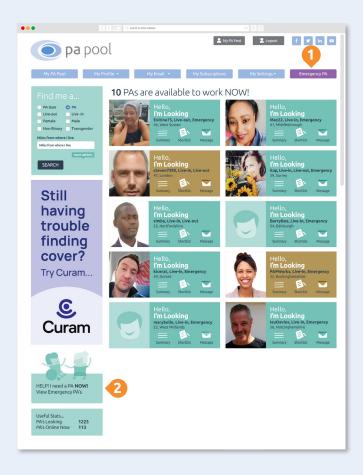

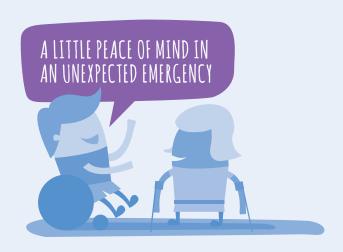

### What's a Premium PA?...

PAs can show dedication and commitment to their career and make themselves stand out from other PAs by subscribing to become a Premium PA

#### Features and benefits include:

- Gold highlighted profile frame in the search gallery and on view profile information
- FREE posts on the Emergency PA page
- Access to the shift calendar feature
- Ability to view and give detailed ratings

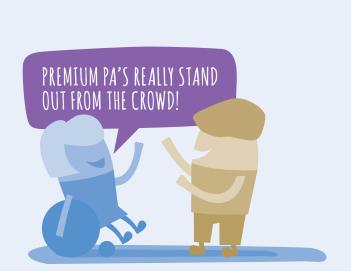

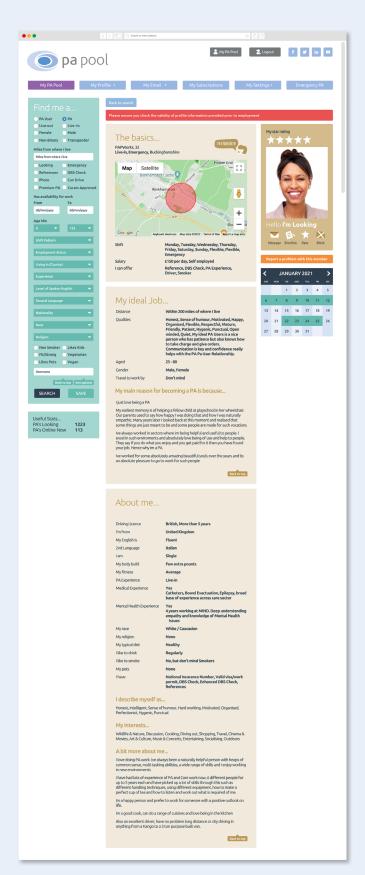